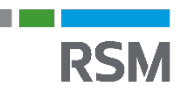

Vejledning til virksomheder der skal tilsluttes MitID Erhverv, hvor ledelsesrepræsentant ikke har privat dansk MitID.

#### Udenlandsk ledelsesrepræsentant?

Det er ikke muligt for en udenlandsk ledelsesrepræsentant, som ikke har et CPR-nummer, at anvende et privat MitID uden CPR-nummer til at tilslutte en organisation til MitID Erhverv.

I disse tilfælde, skal organisationen tilsluttes af en 'anmelder' i organisationen, som har et CPRnummer og et MitID. Nedenfor beskrives hvordan dette gøres.

# Vejledning: Start tilslutningen

- 1. Start tilslutning via [https://tilslut.nemlog-in.dk](https://tilslut.nemlog-in.dk/) for at begynde tilslutningen til MitID Erhverv. Siden Du skal tilslutte din organisation åbner.
- 2. Vælg knappen Start tilslutning i højre hjørne. Siden Login åbner.
- 3. Log ind med dit private MitID. Dit private MitID bruges kun til at bekræfte din identitet og bliver ikke delt med andre. Siden Vælg den organisation du vil tilslutte åbner.
- 4. Udfyld CVR-nummer eller vælg den organisation du vil tilslutte. Vælg knappen Næste. Siden Hvad er din rolle i organisationen? åbner.
- 5. Tjek Anmelder feltet af. Vælg knappen Næste. Siden *Indtast dine oplysninger* åbner.
- 6. Udfyld kontakt information. Vælg knappen Næste. Siden Hvem skal godkende tilslutningen åbner.
- 7. Udfyld alle felter med ledelsesrepræsentantens information. I tilfælde hvor ledelsesrepræsentanten ikke har et CPR-nummer, skal dette markeres på siden. Vælg sprog i menuen. Vælg knappen Næste. Siden Upload dokumentation for ledelsesrepræsentant åbner.

Bemærk, at det er dit ansvar som anmelder at fremlægge udskrevne vilkår og dokumentation om tilknytning for ledelsesrepræsentanten. Når ledelsesrepræsentanten har underskrevet vilkår kan du skanne dokumentet ind. Start tilslutningen med det link du har fået i en mail. Alternativ kan du starte tilslutningen

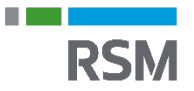

på <https://tilslut.nemlog-in.dk/> Vælg CVR for den organisation du er i gang med at tilslutte. Upload dokumentet med vilkår.

- 8. Vedhæft dokumentation for ledelsesrepræsentanten som beviser tilknytning til organisationen. Dokumenterne kan være i pdf, jpg, png eller gif. Bemærk at verifikationen af ledelsesrepræsentanten kan tage op til 10 dage eller længere hvis dokumentationen ikke er fyldestgørende. Vælg knappen Næste. Siden Hvem skal lave opsætningen i MitID Erhverv? åbner.
- 9. Vælg dig selv, eller en anden person der skal lave opsætningen som organisationsadministrator. (RSM kan ikke påtage sig administratorroller)
- 10. Tilføj den som skal være organisationsadministrator og udføre opsætningen i MitID Erhverv. Vælg knappen Næste. Siden Rediger oplysninger åbner.
- 11. Udfyld information (ved manglende CPR-nummer tildeles en midlertidig adgangskode). Vælg knappen Næste. Siden Bekræft og godkend åbner.
- 12. Tjek information og tro og love-erklæring. Vælg knappen Send tilslutningen til godkendelse. Siden Kvittering åbner.
- 13. Vælg knappen Luk vindue. Siden Du skal indhente underskrift af tilslutningsaftale guiden åbner.
- 14. Følg guiden med linket til tilslutningsaftalen. Både du som anmelder og ledelsesrepræsentanten har modtaget en mail med instruktion til at uploade den underskrevne aftale.

Her kan du se video, som trin for trin leder dig igennem tilslutningen til MitID Erhverv som anmelder.

[Se video: Sådan tilslutter I jer MitID Erhverv - for dig som anmelder](https://media.videotool.dk/?vn=621_2023050817545557184688998287)

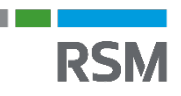

# Oprettelse af udenlandske brugere:

# Udenlandske brugere kan oprettes i MitID Erhverv

Udenlandske brugere er brugere, som ikke har et dansk CPR-nummer, men som har brug for at agere digitalt med MitID på vegne af en dansk organisation i danske selvbetjeningsløsninger.

Siden den 24. september 2023 har udenlandske brugere kunne anvende et privat MitID uden CPR-nummer.

Det forudsætter, at organisationen, hvor brugeren skal oprettes, er tilsluttet MitID Erhverv. Derfor anbefales det, at I tilslutter jeres organisation så hurtigt som muligt.

Desuden kræver det, at:

- 1. Den udenlandske bruger anskaffer sig et privat MitID uden CPR-nummer
- 2. En brugeradministrator opretter brugeren i MitID Erhverv
- 3. Den enkelte bruger skal aktivere sin MitID Erhverv-bruger

NemID medarbejdersignatur lukker den 31. oktober. Efter denne dato er det ikke længere muligt at logge ind med sin medarbejdersignatur i offentlige selvbetjeningsløsninger.

Den udenlandske bruger anskaffer sig et privat MitID uden CPR-

## nummer

#### Trin til at få et privat MitID uden CPR-nummer

For at blive oprettet som bruger i MitID Erhverv forudsætter det, at den udenlandske bruger har fået sig et privat MitID uden CPR-nummer.

Det private MitID kan IKKE anvendes til at logge ind på vegne af organisationen. Det private MitID kan bruges til at bekræfte brugerens identitet, når brugeren aktiverer sin MitID Erhvervbruger.

For at få et privat MitID uden CPR-nummer skal brugeren blandt andet have et gyldigt pas eller ID-kort, som indeholder en chip. Brugeren skal også have en telefon, som kan scanne pas/IDkort.

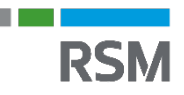

#### Trin 1: Tjek dit pas og telefon

- Tjek din telefon det er nødvendigt at have en telefon, som kan scanne dit pas/IDkort. [Se tekniske krav til din telefon/tablet på mitid.dk.](https://www.mitid.dk/hjaelp/hjaelpeunivers/tekniske-krav/)
- Tjek, at der er chip i dit pas/ID-kort det er nødvendigt, at dit pas/ID-kort har en chip i sig. Den kan bekræfte, hvem du er. [Se krav til dit pas/ID-kort.](https://www.mitid.dk/hjaelp/hjaelpeunivers/mitid-app/krav-til-identifikation-i-app/)
- Tjek, at udløbsdatoen på dit pas/ID-kort ikke er overskredet

#### Trin 2: Kontakt MitID-supporten for at få en p-kode

- Når du ikke har et dansk CPR-nummer, skal du have en p-kode en 8-cifret kode til at bekræfte din identitet, når du aktiverer MitID appen
- Kontakt MitID-supporten på telefon 33 98 00 10 for at få en p-kode. Det er den enkelte bruger, som skal ringe til supporten. En anden person fx en administrator i organisationen, hvor brugeren skal oprettes, kan ikke ringe til supporten.

#### Trin 3: Hent og aktivér MitID appen

- Hent MitID appen, der hvor du henter apps (App store eller Google Play)
- Åbn appen og start aktivering
	- o Indtast p-kode
	- o Vælg om du har pas eller ID-kort
- Bekræft din identitet med pas/ID-kort og ansigtsscan i MitID appen
	- o Find siden med dit pasfoto. Eller siden med oplysninger på dit ID-kort. Scan koden med oplysninger på dit pas/ID-kort.
	- o Aflæs chippen i dit pas/ID-kort med din telefon ved at lægge telefonen ovenpå pas/ID-kort.
	- o Scan dit ansigt med telefonen (i MitID appen) det er for at sikre, at der dig, der bruger dit pas/ID-kort

[Se en udførlig guide til, hvordan du scanner pas/ID-kort og ansigt i MitID appen på mitid.dk.](https://www.mitid.dk/kom-i-gang-med-mitid/udenlandsk-pas/trin-3/)

[Se en udførlig guide til, hvordan du får privat MitID uden CPR-nummer med pas/ID-kort på](https://www.mitid.dk/kom-i-gang-med-mitid/udenlandsk-pas/trin-1/)  [mitid.dk](https://www.mitid.dk/kom-i-gang-med-mitid/udenlandsk-pas/trin-1/) 

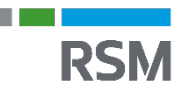

# Brugeradministrator opretter herefter brugeren i MitID Erhverv

#### Trin til at oprette den udenlandske bruger i MitID Erhverv:

Når den udenlandske bruger har anskaffet sig et privat MitID, kan brugeren blive oprettet i MitID Erhverv af en brugeradministrator i organisationen.

Det kan være en ny bruger, som oprettes, eller det kan være en bruger, som er importeret fra NemID medarbejdersignatur, som aktiveres (hvis organisationen har valgt at importere sine brugere og tilhørende roller og rettigheder fx til at indberette moms, barsel eller refusion, da organisationen tilsluttede sig MitID Erhverv).

#### Trin 1: Brugeradministrator logger på MitID Erhverv

- En brugeradministrator logger på MitID Erhverv
- [Log på MitID Erhverv her](https://erhvervsadministration.nemlog-in.dk/users)

#### Trin 2: Opret eller aktivér brugeren

- Opret ny bruger:
	- o Tryk på 'Opret ny bruger' under punktet Brugere i venstremenuen

Eller

- Aktivér importeret bruger:
	- o Vælg den eller de brugere, som skal aktiveres under punktet, Importerede brugere i venstremenuen

#### Trin 3: Indtast brugerens informationer

- Indtast brugerens informationer
	- o Det fulde navn, som det fremgår af brugerens pas.
		- OBS: hvis brugeren har specialtegn i sit navn (fx é, ü), kan disse med fordel oversættes til simpelt karaktersæt (A-Z) af brugeradministratoren, når administratoren indtaster brugerens navn. Det betyder, at et Ø fx oversættes til OE. Det minimerer risikoen for fejl ved oprettelse af brugeren. Brugerens navn med oversatte specialtegn, kan findes i brugerens pas ved at kigge i passets kodelinje på passets fotoside.

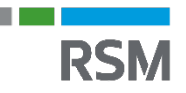

- o Fødselsdato
- o E-mail
- Hvis brugeren er importeret, kan nogle oplysninger allerede være hentet fra NemID medarbejdersignatur. Sørg derfor for, at oplysningerne er korrekte.

#### Trin 4: Vælg hvordan brugeren fremover skal logge ind

- Vælg at brugeren fremover skal logge ind med et særskilt MitID til erhvervsbrug og at det skal være en MitID app.
	- o Den udenlandske bruger kan IKKE anvende sit private MitID til at logge ind med fremover på vegne af organisationen.
	- o Hvis I i organisationen eller brugeren ønsker at logge ind med fx en kodeviser, kodeoplæser eller chip som særskilt MitID til erhvervsbrug, kan dette tildeles og bestilles til brugeren efter brugeren er aktiveret. Men i første omgang skal MitID app vælges.
- Vælg desuden om brugeren skal have særlige rettigheder fx adgang til at indberette sygdom eller barsel. Hvis brugeren er importeret fra NemID medarbejdersignatur, behøver administratoren ikke tildele rettighederne igen. Brugeren har de samme rettigheder som tidligere.

## Trin 5: Overlevér eventuelt midlertidig adgangskode

• Hvis administratoren har oprettet den udenlandske bruger som en ny bruger, vil der blive vist en 8-cifret midlertidig adgangskode i MitID Erhverv. Koden skal overleveres sikkert til brugeren. Brugeren skal anvende koden til efterfølgende at aktivere sin bruger.

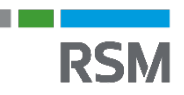

# Nu skal brugeren aktivere sig i MitID Erhverv

Når brugeradministratoren har oprettet brugeren i MitID Erhverv, bliver en automatisk aktiveringsmail sendt til brugeren med et aktiveringslink.

Herefter skal den enkelte bruger aktivere sin MitID Erhverv-bruger og efterfølgende aktivere sin erhvervsbruger i MitID appen.

## Trin 1: Start aktivering og log på med privat MitID

- Åbn aktiveringsmail, klik på aktiveringslinket og start aktivering
- Log på med dit private MitID for at bekræfte din identitet det er dét private MitID uden CPR- nummer, som du oprettede i første del
- Nu starter et digitalt aktiveringsforløb

## Trin 2: Indtast oplysninger, opret bruger-ID og vælg MitID app

- Ny bruger: Indtast den 8-cifrede midlertidige adgangskode, som du har fået af sin administrator.
- Importeret bruger: Log på med din medarbejdersignatur
- Opret et MitID Erhverv bruger-ID. Det er dét bruger-ID, som du skal anvende, hver gang du logger på med MitID på vegne af organisationen
- Indtast dit mobilnummer og få en valideringskode, som du efterfølgende indtaster
- Vælg, om din MitID Erhverv-bruger skal aktiveres i den samme app, som du har dit private MitID. Eller om du vil anvende en MitID app på fx en arbejdstelefon
	- o Hvis du vælger at have flere brugere i samme app, kan face-ID og fingeraftryk ikke anvendes til at åbne appen med for at godkende med MitID - men kun PINkoden til appen kan anvendes
- Til sidst vises en opsummeringside, som viser det valgte MitID Erhverv bruger-ID samt en aktiveringskode. Disse oplysninger skal du efterfølgende anvende til at aktivere din erhvervsbruger i MitID appen

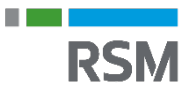

#### Trin 3: Aktivér erhvervsbruger i MitID app

- Hent MitID appen på din telefon/tablet, eller åbn din eksisterende app, hvor du har din private bruger
	- o Vælg at du vil aktivere dig med aktiveringskode (og IKKE med pas/ID-kort, som du brugte til at aktivere din private MitID bruger i appen)
	- o Indtast MitID Erhverv bruger-ID og aktiveringskode (som står på den opsummerende side i aktiveringsforløbet)
	- o Vælg en PIN-kode til MitID appen, som du skal anvende, hver gang du åbner appen for at godkende med MitID. Efterfølgende kan du vælge at anvende face-ID eller fingeraftryk til at åbne appen med, medmindre du har både sin privat- og erhvervsbruger i samme app
- Så er MitID appen klar til brug, og du kan som udenlandsk bruger logge ind med MitID på vegne af organisationen